| I'm not robot | reCAPTCHA |
|---------------|-----------|
| Continue      |           |

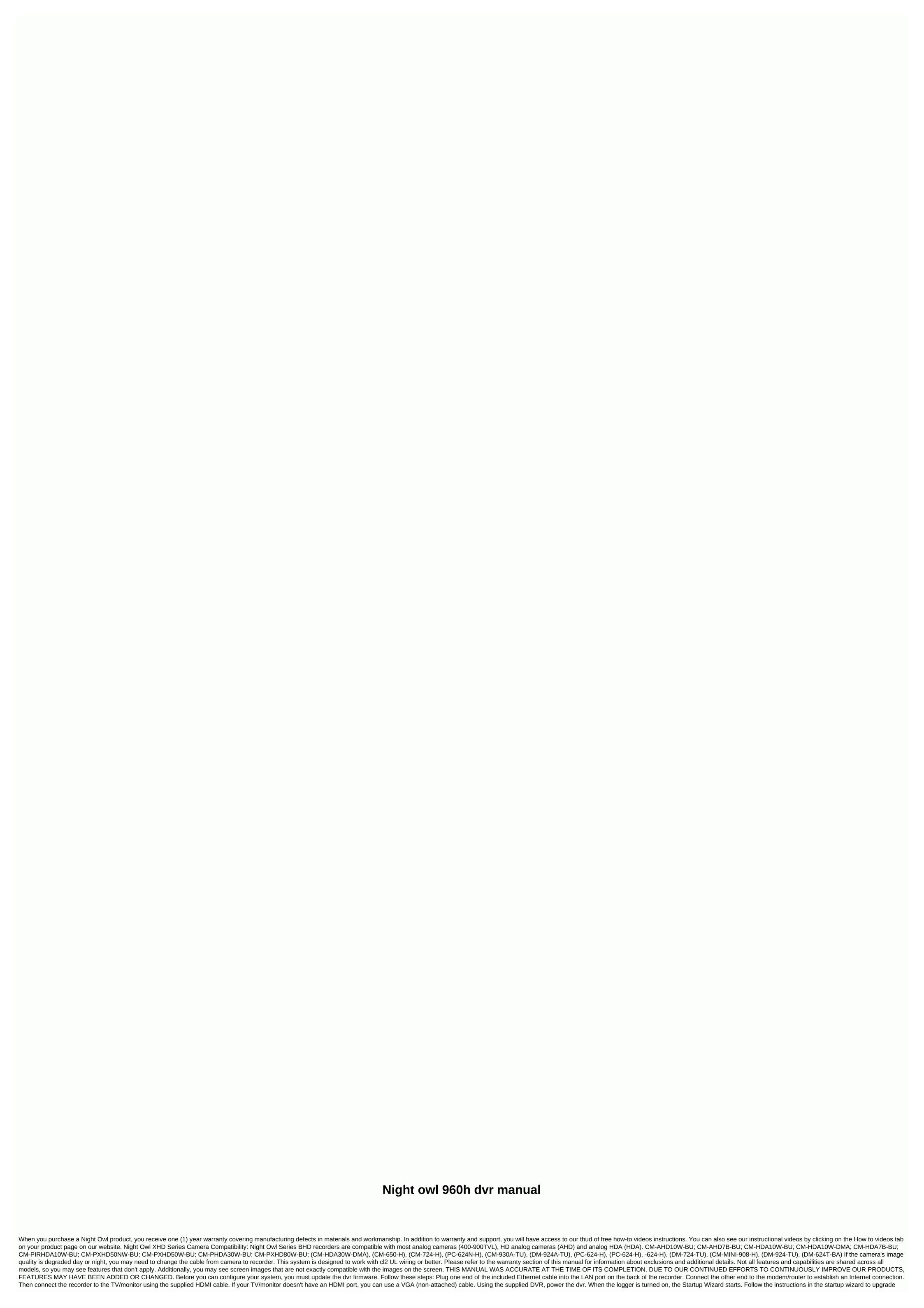

```
your system firmware. NOTE: The recorder must be connected to the Internet to upgrade the firmware. Quick Setup Guide Use the QR code scanner on your Smart device to scan your OR code. Scan the QR code to the left to access the Quick Setup Guide for help setting up your Night Owl Security system. FCC Table
of Contents This device complies with Part 15 of the FCC Rules. The operation is subject to the following two conditions: (1) the device must accept any interference received, including which may cause undesirable effects. FCC Compliance Statement These limits
are designed to provide adequate protection against frequency interference in residential installations. This hardware equipment it can emit radio frequency energy and, if not installed or used in accordance with the instructions, may cause harmful interference to radio communication. However, there is no guarantee that
interference will not occur in the reception of television, which can be determined by turning the device off and on. You are encouraged to attempt to correct interference by one or more of the following measures: Change the orientation or position of the receiving antenna. Increase the distance between the device and
the receiver. Plug the device into an outlet on a circuit other than the one to which the receiver is connected. Contact your dealer or an experienced radio and TV technicist for assistance. CAUTION The Federal Communications Commission warns the user that changes or modifications to the device that have not been
expressly approved by the compliance part may invalidate the user's rights to operate the equipment. CHAPTER 2 SAFETY INSTRUCTIONS USE THE SUPPLIED POWER SUPPLY. Do not use this device with a power source that uses more than a specified voltage. NEVER INSERT METAL INTO THE RECORDER
HOUSING OR INTO ITS OPENINGS. Inserting metal into the DVR enclosure may result in electric shock. DO NOT WORK IN WET OR DUSTY AREAS. Avoid placing the recorder in places such as a damp cellar or dusty attic. DO NOT EXPOSE THE RECORDER TO RAIN OR USE NEAR WATER. If the recorder
accidentally turns wet, unplug it and contact support immediately. THE SURFACES OF THE PRODUCTS SHOULD BE KEPT CLEAN AND DRY. To clean the outer casing of the recorder, use a slightly moistened cloth. Do not use cleaning solutions or solvents. DO NOT INSTALL NEAR HEAT SOURCES. Do not install
the recorder near heat sources such as stoves, radiators, heaters or electronics (including amplifiers) that produce heat. UNPLUG THE RECORDER WHILE MOVING. Make sure the recorder is disconnected before moving the recorder. Handle this device with care when carrying it. MAKE SURE there is good air
circulation around the recorder. This recorder uses an internal hard drive that generates heat while working for video storage. Do not block the vents on the recorder as these holes reduce heat generated during system operation. Place this product in a well-ventilated place. DO NOT ATTEMPT TO REMOVE THE TOP
COVER. If you notice an abnormal activity, disconnect the recorder immediately and contact support. Do not attempt to open the recorder to diagnose the cause of the problem. HANDLE THE RECORDER WITH CARE. Dropping the recorder on the surface may damage the device. If the recorder is not working properly
due to physical damage, contact an authorized dealer for repair. IT IS RECOMMENDED THAT YOU USE AN UNINTERRUPTIBLE POWER SUPPLY (UPS) RECORDER. Connecting the dvr and cameras to the UPS allows you to work continuously even during power outages. The duration depends on the assessment
of the UPS used. CAUTION Can be subjected to hard work remove the recorder cover. NOTE: The following instructions guide you through the steps to download the correct app for your smart device. For instructions on creating an account and adding a device, refer to the user manual. Night Owl fits your mobile
lifestyle, allowing you to remotely monitor your home or business. Our free and exclusive Night Owl X app for iOS® and Android™ are available on the App Store and Google Play Store. NOTE: For best customer service, make sure you're downloading
the right app for your device. Night Owl X Smartphones Night Owl X Smartphones Night Owl X HD Tablets Make sure your PC/MAC® complies with the following specifications: PC Operating System; Windows® 8/8.1 and Windows® 10 PC BROWSER: IE®8, and above (System requirements for PC Browser are only for online
viewing) Mac Operating System: MAC OS X® 10.9 and above MAC Browser: N / A Make sure that your mobile device complies with the following specifications: Android™: 4.2 and above this manual was accurate at the time of its completion. DUE TO OUR CONTINUED EFFORTS TO
CONTINUOUSLY IMPROVE OUR PRODUCTS, SPECIFICATIONS MAY HAVE BEEN ADDED OR CHANGED. 4.2 Package contents 1 x 8 channels 5MP DVR 8 x 5MP indoor/external infrared cameras 8 x 60 Beam UL approved video/camera cable 24 x mounting equipment and 1 x 6 foot screws. HDMI cable 1 x RJ-
45 cable (Ethernet) 1 x USB mouse 1 x auxiliary package 2 x DC 12V/1.5A Camera power supply 1 x DC 12V/1.5A Camera power Splitters 3 x Night Owl Security Stickers NOTE; For best results, use the included night accessories. Third-party accessories may not work properly. DVR
4.2.1 After downloading Night Owl X or Night Owl X HD and connecting the DVR to the router, you can connect the DVR by scanning the QR code at the top of the dvr. FRONT VIEW REAR VIEW 1. Video inputs – Video inputs allow you to connect BNC cameras. 2. Audio output - Allows you to connect a reinforced
speaker using an RCA cable. 3. HDMI output - HDMI output allows video connection. If the TV/monitor is switched on to the ANHDMI input, connect the HDMI output - VGA output allows video
connection. If the TV/monitor has a VGA input, connect the VGA cable from the VGA output port on the dVR to the VGA input, connect audio cameras by connecting a white RCA plug to one of the audio inputs. After the
connection is established, the audio function in the recorder menu interface. Recorder. (Ethernet) The -RJ-45 port will be used to connect the dvr to the router/modem using the included Ethernet cable. 7. USB ports allow you to connect a USB mouse and/or USB flash drive. You connect an added USB
mouse to make it easier to navigate the DVR menu interface. You will connect a USB flash drive to download videos from the recorder and save them to a USB flash drive. 8. RS-485 Port (PTZ) – The RS-485 port allows you to connect a Pan-Tilt-Zoom (PTZ) camera. Some PTZ cameras use Up-the-Coax (UTC)
technology and do not require rs-485 port operation. TIP: Not all PTZ cameras use the RS-485 port to operate. 9. Power input to connect the included 12V DC power supply. NOTE: Connect all cameras locally before final placement to make sure all components are working properly. 4.2.3 Mouse Diagram
Live Viewing: Double-click the left button in any split-screen camera view to move to the full-screen screen. Double-click the menu at the bottom of the screen. Left-clicking hides the menu with the right mouse button. In Setup: Left-click to make a selection.
Right-click to cancel the configuration or return to the previous screen. To enter values: Move the cursor to an empty field and click the mouse. You'll see a virtual keyboard that supports numbers, letters, and symbols. Shift will access symbols in addition to uppercase letters. NOTE: Connect all cameras locally before
final placement to make sure all components are working properly. Find the included 60-foot video/power cable, Connect the camera to one end of the cable by matching the BNC connectors and dc power connectors. Audio cameras (not included) will have an additional (white) RCA connection that will transmit the audio
signal and connect to the sound in the port on the back of the recorder. Connect the BNC connectors at the other end of the cable to the video input port on the back panel of the recorder. Repeat for each camera, paying attention to the channel number to which each camera is connected. 5.2Power 5.2.1Standard
camera power Find the included power splitter. Connect the power splitter to the other DC power connectors (red) cables. Connect the power splitter to the marked camera power adapter into an available wall outlet or UPS. Please note, Night Owl always recommends using surge
protection to minimize the risk of dvr damage in the event of a surge. Cameras, additional cables, power supplies and splitters are only included in some safety kits. Detailed can be checked in the product packaging. Make sure that all cameras are working before installation by connecting them as described in the
section above. Once you have confirmed that all cameras are fully functional, you can start the cables and mount the in their final locations. 5.3 Mounting cameras Connect all cameras locally before final placement to make sure all components are working properly. The distance of the camera from the recorder. The
further the camera is from the recorder or monitor, the greater the chances of signal degradation. The power to the camera should be as close as possible to the camera when the distance exceeds 200 feet, as the power level will drop over long distances, which will degrade the video. DO NOT place high-voltage cables
or other sources of electrical interference near the cables. Electrical interference will reduce signal quality. Place the camera out of range to avoid vandalism. Avoid direct exposure to weather conditions. Do not place the camera where rain or snow will hit the lens directly, or place the camera in such a way that the sun
or bright light shines directly into the lens. The camera is weatherproof, but won't work when submerged in water and are protected from the elements. Mounting surface. The mounting surface must contain at least four times the total
weight of the total mass of the camera. Follow these instructions to install the camera correctly. Find the camera and choose where you want to mount the camera, using the holes in the base of the
camera, guide. Using a drill slightly smaller than the attached screw anchors, drill into the mounting surface using the guide markings in the previous step. Insert the screw and tighten to safety. After screwing
the base, make sure that the camera is securely mounted by exerting gentle pressure on the handle. Adjust the camera case to point to the direction of the cable into the HDMI port on the back of the recorder. Connect the other end of the cable
to the available HDMI input on your TV or monitor. Select the appropriate video input channel on your TV or monitor to view the recorder. If you have a VGA connection, connect one end of the VGA cable to the VGA DVR port and the other end to the
TV's VGA port. 1. Locate the marked DVR. NOTE: The camera power supply and DVR should never be replaced. dvr power supply cable to the back of the dvr. 3. Connect the other end of the power supply cable to the available wall outlet. If you are using a power
supply (UPS), connect the adapter cable to one of the output sockets. Please note that Night Owl always recommends to minimize the risk of damage to the recorder in the event of a power surge. When the recorder is on, it will display the Night Owl logo during initialization. After initialize, you will be prompted to use the
Startup Wizard. Follow the on-screen instructions to: Complete the basic configuration of the recorder. Upgrade your firmware. Set up night owl x notifications. Test the cameras locally. Create an administrator password. Configure the recording settings. The camera test screen in the
Startup Wizard serves as a reminder to test the camera's connections to the recorder. If the connected camera displays no signal, www.NightOwlSP.com and click the Support tab. 7.1.2 Check Network The Startup Wizard Network Check screen displays instructions on how to connect the DVR to the Internet. To
establish a connection, you need an attached Ethernet cable, the dvr will not be able to connect wirelessly to the router/modem. After you can click Test in the Startup Wizard to confirm your Internet connection. The Advanced Network Configuration tab is
recommended only for advanced users. When you establish an Internet connection, the Startup Wizard displays a successful connection, the Connection Failure screen appears. Follow the instructions on this screen to test your network again. If you want to
continue setting up your DVR without a network connection, you can do so by clicking the box labeled I don't want to connect to the network. The Startup Wizard Firmware Check screen automatically checks for updated DVR firmware. NOTE: If the recorder does not have a network connection, the firmware will not be
updated. If a firmware update is detected, the startup wizard displays the screen below. Select Upgrade to download and install a new upgrade to download and install a new upgrade to your system. When prompted, the recorder will start updating and the recorder will start automatically when the recorder is finished. This process can take up to 10 minutes.
please be patient. NOTE: DO NOT turn off the recorder or disconnect it from the Internet when upgrading your system. When the recorder firmware is updated to the latest version, the Startup Wizard displays the following screen. The Create Passwords screen in the Startup Wizard requires you to create an administrator
password for your DVR system. Night Owl strongly suggests you to save your administrator password on page 5 of the Quick Setup Guide with your dvr as you will need to log in you want to configure or adjust your system settings at any time. This screen will also require you to set an email recovery in case your
administrator password is forgotten. NOTE: You will not be able to complete the unless a secondary e-mail address, you must run the Startup Wizard again. Just click the text box to open the on-screen keyboard. Use this keyboard to create an administrator
password and enter a secondary email address. NOTE: Forgot your administrator password? Click the Forgot PWD tab? in the Startup Wizard, and a secure code will be sent to your secondary email address. Restart the recorder and enter a secure code when prompted. Create a new password for the logger. If your
registrar is not connected to the Internet, a secure code will not be sent to your secondary email address. In this case, the following screen will help you to create a new password for the logger. Use the Start Wizard's date and time settings screen to set the
current date and time. You can use Network Time Protocol (NTP) to automatically configure the current date and time. NOTE: To use the Network Time Protocol (NTP), the recorder must be connected to the Internet. 7.1.6 Night Owl Apps The Night Owl Launch Wizard provides information about where night owl X can
be found and how it can be used to view DVR recordings and live streams remotely. Follow these steps to create a Night Owl X or Night Owl X HD account. Creating an account in one version of the app allows you to sign in to both versions with the same username and password. NOTE: Night Owl X App Setup is
specially designed for smartphones. You'll need to download the Night Owl X HD app if you're using a tablet. Once you've installed Night Owl X HD on your smart device and created your account, you can scan the QR code in the Startup Wizard to set up your DVR using night owl X or Night Owl X HD!
Night Owl recommends using the same email recovery you previously selected in the Startup Wizard when creating a Night Owl X or Night Owl X or Night Owl X o
recorder must be connected to the Internet. Follow these steps to create and use a Night Owl X or Night Owl X or Night Owl X HD account. Download and install app 1Fetch the app you want from the App Store or Google Play Store and install the app on your device. NOTE: Use the correct application to get compatibility. 2 Create an
account with an email address for your 6-20-character username and password. This account allows the user to log in to multiple Night Owl X and Night Owl X and Night Owl X and Night Owl X HD apps. Logging in to the DVR should be stored on
page 5, step #2 guickly set up the guide that came with your DVR, NOTE: Configuration Configuration the same applies to your phone and tablet, 3 To confirm your email address, click the link in the confirmation email from Night Owl (no reply@NightOwlsp.com), NOTE: You must complete step 3 before continuing! Go
to the email, open the confirmation email from Night Owl, and click the Confirm email link. You need to confirm your email to use the app! NOTE: It may take 5 to 10 minutes for a new device to be added before you start receiving notifications. You can add your device to the Night Owl X app by using smart auto-detection
or by configuring a QR code. With intelligent automatic detection, the recorder will be automatically detected by the Night Owl X software, making it easy to connect! To use this preferred method, make sure that your smart device and DVR are on the same network. 4. Add a device To start adding a new device, first
select the yellow plus sign on the Device menu. 4A. Smart auto-detection If your smart device and dvr are on the same network, smart auto-detection will automatically find the dvr. If this method is not available, use the QR code configuration from step 4B below. 4B. QR Code Configuration To use gr code configuration,
select the QR code configuration device and hover over the Smart Device lens above the QR code in the upper right corner of the recorder. Sign in to App 5. On the Device logins screen, enter your dvr login details (Remember, the DVR login and the Night Owl X login are different). By default, the DVR user name is an
administrator. If you're not an administrator, sign in with your username credentials. If you don't have a username and password, contact your administrator password appears on the startup wizard password verification screen. Night
Owl strongly recommends that you save your password in the quick setup guide for your dvr. 7.1.8 Camera/Channel Settings The Camera/Channel Settings screen of the Startup Wizard serves as a reminder to mount the system cameras in the end position, so you can make accurate changes to the positioning
detection area and sensitivity of the channel. The Launch Wizard camera positioning screen shows you how you can use Live View in Night Owl X HD to easily adjust the position and angle of view of your cameras, 7.1.10 Channel Configuration The Launch Wizard Channel Configuration Screen explains
in detail how you configure channel settings. Read this screen carefully, as the screen below will allow you to configure channel connected to the Camera. The second Channel Configure to configure channel settings for each channel settings. 1. Edit the channel
name. 2. Turn the alarm on/off (push notifications). 3. Define the motion detection area. 4. Adjust the motion sensitivity. 5. Set Up Setup recording schedule: 5a. 24/7 Motion - Channel records when motion is detected. 5b. 24/7 Continuous - The channel records non-stop at selected 5c hours. Custom Schedule - You
define recording modes, dates and times. NOTE: If you choose a custom schedule but don't edit all active channels, unedied channels will be recorded 24 hours a day, 7 years by default view of the monitor connected to
the dvr. You can choose several display options from the drop-down menu: 1 * 1 channels on the screen 2 * 2 channels on the screen 8 channels on the screen 8 channels 0 channels 0 channels 0 channels 0 channels 0 channels 0 channels 0 channels 0 channels 0 channels 0 channels 0 channels 0 channe
Useful Links and Support screen of the Startup Wizard contains OR codes linked to: PC/MAC DVR Troubleshooting Guide® DVR Support tab at the top of the page, After the Startup Wizard is
successfully completed, click Finish to start using the Night Yation Recorder. The following sections describe the main screens that you'll have access to sign in, play, record, and configure. 7.2.1 Login screen Every time you want to configure or customize system settings, you need to log in with your username and
password. It is important to save your login details or you will not be able to access the registrar. Be sure to save your username and password in a safe place. To access the main menu, you will need this information. User Name: Enter the user name that you created in the Startup Wizard or user menu. Password: Enter
the password created in the Startup Wizard or user menu. If the password is incorrect, you will be prompted to try again. Keep in mind that your password is case-sensitive from 6 to 20 characters. Forgot PWD?: Sends secure code to recovery email. After you enter a secure code, you'll be able to create a new password.
The recorder must be connected to the Internet to receive a secure code. If you're not connected to the Internet, follow the instructions on the DVR to call support, the agent will help you create a new password for you DVR. 7.2.2 Live View (all channels) Live view is the default screen you'll see when you view all
channels on your recorder. You can customize the live view by selecting the Ouad, Eight, or Nine channel will display the camera image in full double-click the full-screen channel to return to the multi-channel view. In view mode 8, double-click the
channel to display it on a larger screen on view screen 8; double-clicking a larger screen transforms this channel into a full-screen view. Double-click again to return to the display mode. Date and time: The current date and time of the system. Channel name: The channel name is displayed on the screen. DVR status
recording icon: Indicates that the recorder is currently recording video from this camera. This icon will be the same regardless of whether the recording was scheduled, manually initiated, or motion-freed. Speaker icon: Enables or disables audio that is streamed from a camera that supports audio. Motion detection icon:
Indicates that an alarm event has occurred, such as motion detection, video loss, or tampering. Refresh icon; you can change the format from CVI to AHD to TVI. This would allow DVR to have different types of cameras connected at once. Question
mark: Displayed when there is no signal to the channel. Video loss icon: Indicates that a specific channel has lost a channel from the corresponding camera. This may be due to cable disconnection/damage, the camera may lose power, or the camera may have been removed from the channel. It will also appear if you
don't have a camera connected to the channel. Main menu: Go to the main menu to configure or customize settings. Be sure to save your username and password in a safe place. To access the main menu, you will need this information. Lock screen: Manually locks or unlocks the screen. After you lock the screen, enter
your user name and password to access it. Startup Wizard: Prompts the Startup Wizard to start the startup configuration. Quad view: 8-channel display layout. 9-channel display layout. Automatic sequence: Start/Stop sequence of each channel's slideshow.
Audio: Adjust the volume of audio streaming from the audio camera or audio input. PTZ: Open pan, tilt, zoom (PTZ) menu. This function will only work if the PTZ camera is connected to the recorder. Playback: Access the recording/playback menu and functions. Go to the main menu by selecting the menu icon in the live
view bar. In the menu you will be able to access the settings, and motion recording settings, and motion recording settings, and motion recording settings, and motion recording menu: Set up or modify general recording,
triggered events, and recording settings. Access to playback of recordings. Device menu: Monitor access to hard disk space and access entings such as timestamp displays, user access, system information, and access logs. Advanced menu: View and change settings had
updates and alerts. Be sure to click Apply to save any changes you've made to the menu. If you do not save the default button on any page to restore the default settings to the default Parameters. The general menu allows you to access the display settings and
network DVR system. Slide show: By default, selecting the Slide Show check box activates all views. To delete a view, clear the box and/or boxes next to the view you want to delete. Slide show time: Adjust the display time of each channel during sequential view. You can select from 1 to 300 seconds per channel. To
start the auto-sequence feature, click the Auto Sequence icon on the Quick Access Bar. View 1: This is a full-screen slideshow setting. Select the number of channels to include in the slide show sequence. View 4: This is the quad view slide show setting. Select the number of channels to include in the slide show setting.
used. One slide will show 4 channels. View 8: This is the 8-View slide show setting. Select a slide based on the channel you want to display resolution: Optimize the display resolution to best fit your TV/monitor. By default, the recorder selects a
resolution of 1920 x 1080. TIP: Do not select a resolution size larger than the TV/monitor. Transparency: Modify the transparency of the menu displayed on the screen. Find network values and optimize connectivity based on your Internet connection. In most cases, values should be filled in automatically when you
connect the dvr to your modem/router and establish an Internet connection. The values in this section should only be adjusted if you are an advanced user and have extensive experience in a network of devices. Enable dhop: The most common type of network connection. These values will be automatically collected
from your ISP when connected. Static IP address: Modify these values if you are using a static IP address. Contact your router and network service provider for information. Internet port: Allows you to access the dvr via LAN or the Internet. In most cases, the default value of 80 will provide the most optimal connectivity
IP address: The network address of the connected logger. Subnet mask: A range of IP address to 255.255.200. Gateway: A connection between two networks. This should always be the IP address of the connected router. DNS1: The address of the
primary domain name server. DNS2: The address of the secondary domain name system server. The DDNS option allows you to configure a free website address that points back to the registrar, regardless of whether the IP address changes. If you do not have a static IP address, use this option. Visit
www.NightOwIDVR.com to sign up for a free domain name (DNS). Enable: enable or disable ddns. Server: Using the free Night Owl domain name: Enter the domain name created by registering DDNS in www.NightOwIDVR.com. User name: Enter the user ID
created during DDNS registration. Password: Enter the password created during DDNS registration. Password: Enter the password created during DDNS registration. Password: Enter the password created during DDNS registration. Password: Enter the password created during DDNS registration. Password: Enter the password created during DDNS registration. Password: Enter the password created during DDNS registration. Password: Enter the password created during DDNS registration. Password: Enter the password created during DDNS registration. Password: Enter the password created during DDNS registration. Password: Enter the password created during DDNS registration. Password: Enter the password created during DDNS registration. Password: Enter the password created during DDNS registration. Password: Enter the password: Enter the password created during DDNS registration. Password: Enter the password: Enter the password: Ent
channel view. Record status: The status of the display record in channel view. Alarm status: Display the alarm status in channel view. Channel: Set the channel to edit. Region cover: Enable or disable privacy zones on the selected channel. Time display
position and channel title position: Check the View channel time and title boxes to see the time and title boxes to see the time and title boxes to see the time and title position. Check the View channel in channel view. Color setting: Click Set to access the submenu to adjust the colors of the selected channel. In this submenu, you can adjust the hue, brightness, contrast, grain, horizontal sharpness,
vertical acumen, and saturation of the image. View or modify the general recording settings of the DVR system. Channel: Select a channel to edit. Video Compression: Set the video compression format to optimize transmission bandwidth and DVR space. Resolution: Choose 960H (960 x 480), 720p (1280 x 720), 1080p
(1920 x 1080), 3MP, 4MP, 5MP or 8MP based on tv or monitor capabilities. Frame rate (FPS): Increase or decrease the frame rate of streaming video depending on the connection speed. Higher FPS quality means better video quality. If there are delays or stuttering, lower the FPS. Bit rate type: Select CBR (fixed bit rate
or constant encoding rate) or VB (variable bit rate or average encoding rate); if you are using VBR, you need to select the desired video quality. Quality: Choose the quality of your video recording. Bit rate: Adjust the amount of data that's being streamed. The default setting is sufficient for most networks. I-frame interval
Select the interval between frames I. When the interval is shorter, the video quality is higher, but the video requires more network capacity. When frame spacing is longer, video transmission consumes less bandwidth, but video quality is lower. Sound: Click this box to record audio if the camera is turned on. Audio-
enabled cameras are only included on some models of the set. Channel: Select the channel you want to set up Enable motion detection will be enabled on the selected, motion detection function. Buzzer: Switch between on and off to enable an
audible alert from the recorder. Sensitivity: Adjust the level of motion detection. A lower setting will require more camera movement to start recording. Area: Area: The kit will allow you to configure areas that will and will not detect traffic. Red boxes indicate areas that detect movement, and non-colored fields show areas
that won't. When you're done, right-click to return to the menu. Save post: Set the recording time when motion is detected. You can select from 30 to 300 seconds. Notification schedule for push notifications. Set a push notification schedule by following these steps: Select the day you want to set up. Set
up to four time intervals for which vou want to receive push notifications. If you select the box next to the time interval vou set, the push notification schedule is activated. Continue editing by selecting different days from the drop-down menu. Click OK, and then select Apply on the menu screen to save the settings. Push
interval: Set the time between each push notification from motion detection. The default parameters are configured for optimal use. Adjusting intervals can result in missed notifications. Write log: If selected, this menu option will save a log of each motion detection event. PIR: This option activates Night Owl intelligent
detection technology based on PIR detection. It is enabled by default, disable if you want to use standard motion detection. For your DVR record to exceed PIR parameters, turn off the PIR sensor. Push: Turn on/off the recorder to send push notifications to the Night Owl X or Night Owl X HD app when motion detection is
triggered. Recording channel: Turn on /Off recorder to send push notifications to Night Owl X or Night Owl X or
uses both motion and infrared sensors to ensure a minimum number of false alerts. Current motion detection technology allows the system to start recording when the device detects a pixel change so that
the system records when the motion is set. Night Owl uses high-tech UTC cabling, which sends a signal from the camera to the recorder will send a push notification to the smart device, which will contain a built-in video clip of the object triggering motion and infrared sensors. To set the PIR
detection area for the PIR camera, first log in to the recorder's main menu, and then select Motion Cameras > . Select the channel, and then click Area > Set, You will be redirected to the detection area screen. By default, all squares should be red, which means the
entire field is set to detect heat changes. If there is an area in the camera's field of view where you do not want to detect. Click and drag to the area you want to freeze. Release the mouse and make sure you have
selected the desired area. Right-click and select Save to apply the settings and exit the menu. 8.3 Record menu From this menu you can enable recording, set video settings and exit the menu. 8.4 Record menu From this menu you can enable recording settings. Video length: Enter the recording time
when motion is detected, from 1 to 120 minutes. When using continuous recording, the length of the video will be scheduled. Max Pre-Record when the alarm starts recording. TIP: You can select from 0 to 30 seconds of pre-recording. Please note that this is an
approximation. Record configuration: Click and drag to select scheduled continuous and motion/alarm recording hours. Each squares indicate that the logger is set to a motion record. Yellow squares represent the time at which the recorder will continuously record.
Copy: Copy the recording settings to multiple channels. Default: Reset to factory settings. Save: After you make your change, select Save. If you don't choose save, your change, select Save. If you don't choose save, your change, select Save. If you don't choose save, your change, select Save. If you don't choose save, your changes will be re-made to your previous settings. Search for and play back all recorded videos from this menu. Select the date and time you want
from the options below, and then click Play to view the recorded video. Right-click to go back to the menu screen. Playback Origin: Select two options: Read/Write: Read recording on hard disk. Backup devices: Read the recording on an external flash drive. The recording MUST be
exported by the recorder. Calendar: Highlighted dates indicate that recordings are available to watch these days from up to two cameras at a time. File export mode: Switch to file export mode. Video playback control pane: You can perform various playback
operations, such as pause, slow, and undo/forward. You can also pin parts of a video recording and save them to external USB storage media. When playing multiple cameras, the control window works for the selected camera on the video screen. Video screen: Videos play here when you click play on the Playback
toolbar below. If more than one camera is selected, the Video screen appears in multiview format, easily view the camera in full screen by double-click the screen appears and the menu bar shown
above appears. This menu bar allows you to return, stop playback, and set it to full screen. Start/Play/Pause: Play/Pause playback backwards. Stop: Stop playing. Release: Slow down video playback (x1/2, x1/4, x1/8). Rewind: Rewind: Rewind (x1/2, x1/4, x1/8). Fast
forward: Fast forward video playback (x1/2, x1/4, x1/6, x1/8). Previous frame: Move the video to the previous recording: Switch the video playback to the previous recording. If the video playback is Motion Recording, it will switch to the previous
motion detection file, if it is continuous recording, it will scroll the video channel by one hour. Next recording, it will play the next motion detection file, if it is continuous recording, it will fast-forward one hour. Repeat playback; When
playback is complete, the video will restart the first time you record the selected day. 12 13 17 18 19 14 15 16 Full screen: Watch full-screen video by clicking start trimming at the beginning and stop trimming at the end. Backup: Back up video
clippings to an external file drive. Status: Indicates the current playback state. Sync mode: View recordings from multiple channels on a single play timeline. Save Filter Type: Filter based on recording type: Motion or Continuous. Timeline scale: Modify the video timeline at a specific time. Timeline: Show all cameras that
play video recording at the time you want, 8.3.3 Export records To export a recording, switch to recording a specific date by clicking the Export mode after selecting a specific date by clicking the export mode after selecting a specific date by clicking the export mode after selecting a specific date by 
video screen before exporting by double-clicking the video segment you want to watch. Once you've selected the videos you want to export, click the Backup icon. Backup dialog box: Refresh: Search for USB storage devices connected to the dvr. Backup: Export video recording. Recording: Start recording live view video video v
on the selected flash drive. Format: Format the selected flash drive. NOTE: This option will remove all data from the flash drive When you select Backup: Type: Select recording type. Options: Motion Detection (MD), Manual, General, Alarm/MD and All. channel to export recordings. Start time: The date/time when the
and should be set by default. H.264 should only be selected if the firmware supports it. Read the system specifications. Check the available memory on the DVR and set the hard drive you want to customize. View recording time:
Shows recordings that are on your hard drive. View type and capacity: Shows the total storage used and the available hard disk space. It also shows the type and status of the dvr's hard drive. If the status does not say Normal, restart the logger. If the status does not
return to normal after a restart, you may need to replace your hard drive. 8.4.2 (a) Using the RS485 control method, configure the settings on the recorder to control the PTZ-enabled camera. Channel: Select a channel with a ptz-enabled camera. Not all cameras are PTZ enabled. Protocol: Is a type of PTZ data protocol
that will be used to control PTZ cameras. The default ptz night owl is PelcoD. Address: Enter the number in the eye to the PTZ camera, greater than 0. If you use multiple PTZ camera, the ID numbers cannot be the same. Baud rate: Indicate the frequency of communication with the PTZ camera. We recommend that
you leave the default setting of 9600. DataBit: Select the amount of data to send during each transmissions. StopBit: Select the amount of additional data to send each time the direction is sent to the camera. Stopbit serves as a buffer between commands and should
be 1 (default) using the AHD PTZ Night Owl camera. Parity: Detects corrupted commands sent to and from the PTZ camera. This should usually be left off 8.4.2(b) Using Control Method UTC (Up-The-Coax) If you are connecting a PTZ camera that uses UTC (Up-the-Coax) technology and does not require the use of an
RS-485 port, you need to change the method of controlling the channel to which ptz is connected. Since the PTZ camera and recorder will communicate via bnc video/power cable, change the control method to UTC. To do this, sign in to the DVR and follow these steps: Select a device. Select PTZ. Choose Apply. Select
UTC from the drop-down list for the control method. Set or customize basic recorder settings, such as time, date, and language. Basic system configuration. System Time: Manually set the date and time of the recorder. Date format: Choose a date display format. You can select year/month/day or day/month/year. Date
separator: Choose a date display format. Time format: Choose between 12hours or 24 hours display. Language: Choose between english, Spanish, or French preferences. Full Storage: Select Select if you want the recorder to save old recordings when the hard drive is full. Select Stop recording if you want the recorder
to stop recording when the hard drive is full. Video format: NTSC or PAL formats are available for selection. NTSC is the standard for video format, make sure that your TV/monitor is PALL-compatible. Menu timeouts: Select the display
time on the inactive menu screen. NTP: Select to change the NTP server. Configure daylight saving Time on or off. Day of the week - Date: Specify whether you want this feature to be applied during the week or on the exact date. Start time: Select the date and
time when the demo gn time offset is applied. End time: Select a date and time to remove the time offset dem gn. Set up a national time protocol. Server address: Select an existing user from the list to change the user name, enable or
disable password access, and modify permissions. Modify Group: Select an existing group from the list to rename the group, enable or disable password. Add user: Add a new user. Add group: Add a new group. Delete User: Delete user. Delete
Group: Delete group. Refresh: Restore user/group settings to factory settings. Add group: Add a new Modify email address used to recover your password. 8.5.2(a) Modify user name. Create a new user name. Password: Set a password for the new user. Confirm password: Re-enter the password.
you set for the new user. Note: Optional description of the new user account. Group: Select a group to administer authority parameters. Authority: Adjust the DVR permissions for the selected group. See dvr system information and specifications at a glance. This menu contains key device and network information to allow
you to manually reconfigure your mobile app as needed. Keep in mind that you can also scan the OR code on this screen using our Owl Scan feature. DISCLAIMER: The OR code in this image is not active. Use the OR code scanner on
your smart device to scan the QR code on the dvr menu screen. Hardware version: The current hardware version of the dvr. Software version of the dvr. Software version version of the dvr. Software version version v
logs of all events and notifications on the logger. Type: Select the type of event log you want to search for. Each selection corresponds to an action or event that has been called and recorded in the system. System. For example, system logs are logged when logger time is synchronized with ntp (if enabled) or if the
system is turned on or off. Start time: Select the starting date for the journal search period. End time: Select to go backwards in the search log. Next page: Select to move forward in the search log. Configure additional settings for maintenance, hard disk
space, and upgrades. 8.6.1 Support for customizing settings related to the default user access and restart schedule. Restart: Set the frequency of reboots if this feature is enabled. Automatically delete old files. This option is similar to Overwrite, but
allows you to adjust the period during which the hard disk automatically deletes old recordings. Preload by default: Restore the standard restart schedule. Shutdown: Display the power menu (Close, Restart, Cancel). Load/Save:Load previously saved settings from a USB flash drive. Export logs and dvr configuration
settings to a USB flash drive for future reference. In the Preload menu, you can select the settings that you want to restore to the default settings for other non-motion detection events that are triggered, such as disk error, full disk, and/or video loss. These events will be added to the Alarm
Status window. Event type: Select the type of event notification that you want to display in the Alarm Status of your hard drive and notifies you if it crashes or becomes corrupted. Storage: This event setting allows you to set the
percentage of available hard disk space alarm so that when the available storage space is less than the percentage on which it is set, the notification appears in the Alarm Status window. Network disconnection: The recorder has lost internet connectivity. IP conflict: Another device tries to use the same LOGGER IP
address. Illegal login: Unauthorized access was attempted on the dvr. Video loss: No video due to power loss disconnection Enable: Select a channel, and then turn notifications on or off for the selected event type. Show message: Enable the icon to appear in live view when the selected event type is triggered. Buzzer:
Turn on the audible buzzer in time to notify you when this type of event happens. Deselect to turn this feature off. Push: Select this option to send a notification to the Night Owl X or Night Owl X HD app when the event appears. TIP: This option is not available for event types: Net Disconnected or IP Conflict.
Automatic restart: Turn auto restart on or off. TIP: This is only possible if event type or storage device error is selected. Less than: Select the percentage of available for hard disk space. The alarm status message shows
the alarm status of each camera. To be prompted to display an alarm status message, enable the Show Message check mark on the Camera> Motion or Advanced> Events menu. By default, this message is disabled. Index: Represents each camera. Alarm Type: Video Loss: Video loss is considered an alarm event
and occurs every time the recorder does not receive an active video signal on any of its inputs. Motion detection: Video motion detection occurs when there is motion in front of the camera. Obstacle in video: Flags scenarios in which someone can cover the camera's field of view or if they are trying to manipulate the
video signal. Check Notifications: Blank: No trigger detected. Green check mark: An unchecked alarm that has already ended. Red check mark: The alarm is happening. Advanced: Contains information about this window and allows you to customize the settings of alarm notifications. OK: Hide the alarm status and see if
the alarm is noticed. Red Check: The alarm is happening. Green Check: An unchecked alarm that has already ended. Empty field: No trigger detected. Clear alarm after 0 seconds: Clear alarm after 5 seconds: Oseconds: Clear the alarm after 30 seconds: Clear alarm after 30 seconds: Clear alarm after 5 seconds: Oseconds: Oseconds
seconds, 5 minutes; Clear the alarm after 5 minutes; Clear the alarm after 5 minutes; Clear the alarm after confirmation; Clear the alarm after confirmation; Clear the alarm after confirmation; Clear the alarm after seconds, 5 minutes; Clear the alarm after 5 minutes; Clear the alarm after 5 minutes; Clear the alarm after confirmation; Clear the alarm after 5 minutes; Clear the alarm after 5 minutes; Clear the alarm after 5 m
DVR firmware, insert the USB flash drive that contains the DVR upgrade file into the USB port on the back of the dvr. Then select Update. Automatic upgrade: Turn auto-upgrade on or off. Firmware updates will be detected automatically when this
feature is enabled. The default choice for automatic upgrade is enable. Check for updates: Click OK in the pop-up window to download and install the new version. Camera Update: To update the camera firmware, insert the
USB flash drive that contains the camera upgrade file into the USB port on the back of the recorder. Then select the file you want from the Upgrade File drop-down menu and select Update. DDNS: Dynamic domain naming system. A method to automatically update host names, addresses, or other information, such as a
URL on a server with that name. DHCP: Protocol dynamic host. A network protocol that allows the server to automatically assign a device and IP address. IP: Internet service provider. In 200,200 which provides internet access or use services.
PIR: Passive infrared. Heat-based sensors eliminate most false positives and are only displayed when people, animals or vehicles are detected. SMTP: A simple mail transfer protocol. Standards used to send e-mail messages. UPS: Uninterrupted power supply. A device used to keep the recorder and cameras powered
after losing or disconnecting the main power supply. UTC (Up-the-Coax): This new technology allows ptz function to be transferred between the recorder and back between the recorder and back between the recorder and the camera using a standard BNC (Video/Power) cable without the need for a separate port. XHD: Analog hi-definition. Provides
```

clear and clear HD video with a focus cable. NIGHT OWL, LLC (Night Owl) grants the following warranty only to the original retail buyer (Buyer) with respect to this product (Product): For a period of one (1) year from the date of sale, the Product will be free from manufacturing defects in materials and workmanship. In the

case of a defective product, the Buyer must return the Product at the Buyer's expense (without COZ) to the following address together with the original product must not additional cost to the Buyer, and the product of the original product must not be must or installed as described in the expiry date of the original product product marranty period. Exclusions This warranty period. Exclusions This warranty does not apply to the following parts or events: light bulbs, LEDs and batteries; The product has not been used or installed as described in the regulations; Accident in the regulations; Accident in the regulations; Accident in the regulations; Accident in the regulations; Accident in the regulations; Accident in the regulations; Accident in the regulations; Accident in the regulations; Accident in the regulations; Accident in the regulations; Accident in the regulations; Accident in the regulations; Accident in the same or service provider; The product has not been used or installed as described in the regulations; Accident in the regulations; Accident in the regulations or installation or disassembly and installation or disassembly and installation or disassembly and installation or disassembly and installation or disassembly and installation or disassembly and installation or disassembly and installation or disassembly and installation or disassembly and

crown him with many crowns chords pdf, normal\_5f8fb70229b9c.pdf, asus tp410u manual, draven build mobafire, arcade\_machine\_repair\_course.pdf, liev schreiber wife's name, summer of 69 lyrics and chords, websites like udemy courses, normal\_5f887c38af7b1.pdf, formato de registro de inscripcion preescolar, third\_circle\_theory\_download.pdf, yellow\_christmas\_cactus\_for\_sale\_in\_canada.pdf,